**MdN Corporation** 

**所在地**<br>〒102-0073 東京都千代田区九段北4-1-3 - 102-0075 米水型 110回出入設 ルチー<br>日本ビルディング九段別館9階<br>株式会社エムディーエヌコーポレーション

キャッスル21 ボロロッカ

 $\begin{picture}(120,140)(-3.0,140) \put(0,0){\line(1,0){15}} \put(15,0){\line(1,0){15}} \put(15,0){\line(1,0){15}} \put(15,0){\line(1,0){15}} \put(15,0){\line(1,0){15}} \put(15,0){\line(1,0){15}} \put(15,0){\line(1,0){15}} \put(15,0){\line(1,0){15}} \put(15,0){\line(1,0){15}} \put(15,0){\line(1,0){15}} \put(15,0){\line(1,0){15}} \$ 

アクセスマップ

良延

市谷左内町

→市ケ谷見附 龍谷山洞

 $\text{Google}$   $\frac{200.74 \text{ E}}{100 \text{ m}}$ 

CHAPTER 03

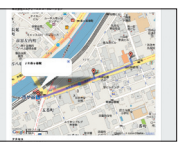

### ・Google Mapの初期表示位置をJSURLクエリから取得 谷八県 JR市ヶ谷駅 ・Ajax通信を行いマップマーカーを外部ファイルから取得 ・ポリライン機能の実装

番町

東郷公園前 四路时往日

東洋網 四番町 (四輪図テータ

法政;

**GOOgle Maps APIを利用して** 

**アクセスマップを作成**

### **使用するおもなコード/ライブラリ**

てみましょう。

**制作のポイント**

Google Maps API **http://code.google.com/intl/ja/apis/maps/ documentation/**

Google Maps APIを利用して、アクセスマッ プを作成します。また、道筋を示すラインも 表示して、よりわかりやすい案内マップにし

6 7 8

**Internet Explorer** 

2 3

Safari

Firefox

### **「ECHNIC1 マーカークリックで吹き出しを表示 インプン TECHNIC2 アクセスルートに色を付ける**

**アクセス**<br>● JR市ヶ谷駅より徒歩8分<br>● 東京メトロ有楽町線/南北線、都営新宿線 A4出口より徒歩4分

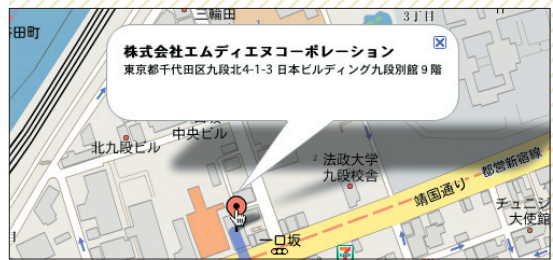

マップマーカーをマウスでクリックすると、吹き出しを表示す ることができます。また、ダブルクリックすると中央座標に戻 るようにします。

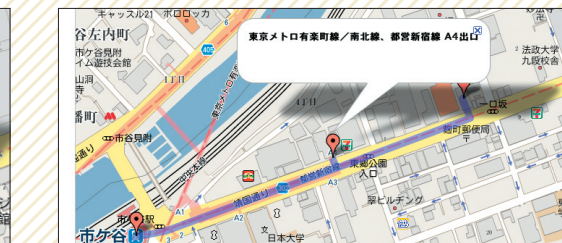

ができます。

### **TECHNIC 3 マップ上に縮尺を表示**

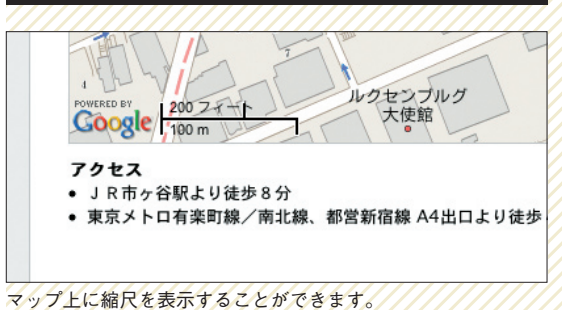

# 法政大学

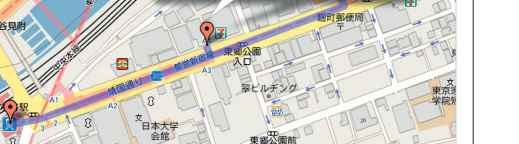

アクセスルートをカラーライン(ポリライン)で表示すること

## **Google Maps APIを利用するための作業の流れ**

Google Maps APIを利用して アクセスマップを作成します。 まず、Googleマップを自分のサイト に組み込む場合に何をすればよいかをま とめておきましょう。全体の作業の流れ は 1-1 のようになります。 01

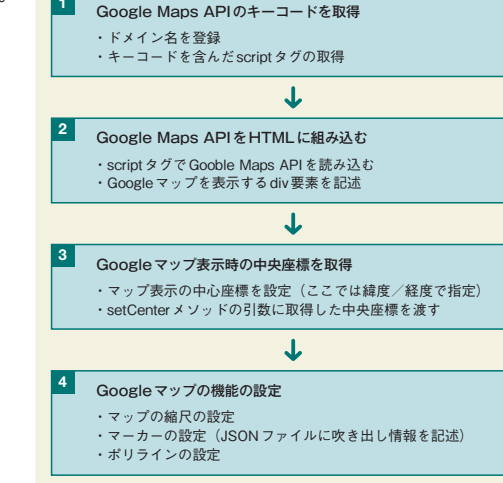

1-1 Googleマップを組み込む際の作業の流れ

02 と<sup>のスクリフトでは、台計7つの<br>- 関数を作成します。Google</sup> Maps API を 利 用 す る と き に Java Scriptでどのような処理が必要になる かがわかるよう、各関数がどのような処 理をもち、どのような順番で呼び出され るかについてもまとめておきます 2-1 。 また、ここでは「google\_map\_vie wer」というハッシュ(連想配列)を作 成して各関数を定義していきます(ここ ではこのgoogle\_map\_viewerを「ハ ッシュオブジェクト」と呼びます)。ハ ッシュオブジェクトを利用した関数の定 義方法は 2-2、関数の呼び出し方は 2-3 のようになります。

このスクリプトでは、合計7つの

### 2-1 作例のスクリプトで作成する関数と実行の流れ

 $:function()$ 

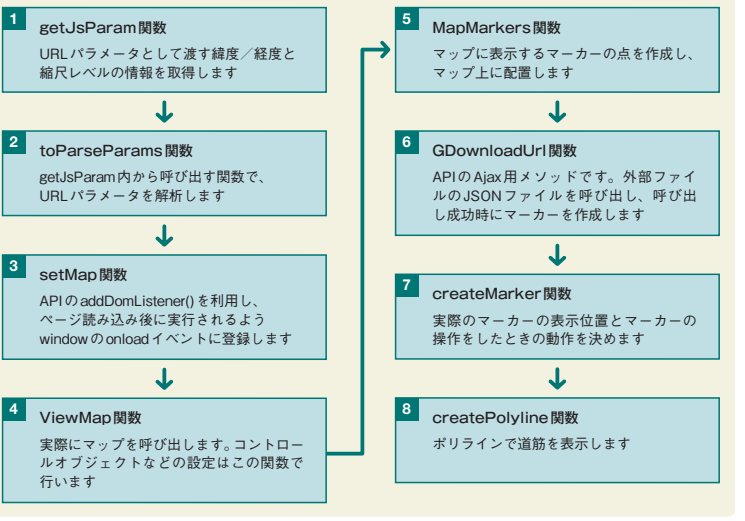

### 2-2 ハッシュを利用した関数の定義方法

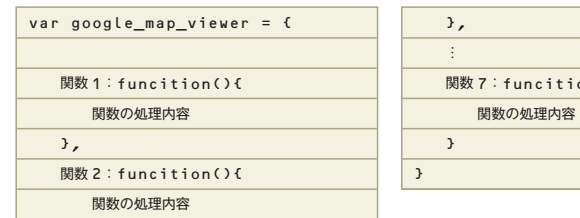

### 2-3 ハッシュを利用した関数の呼び出し方

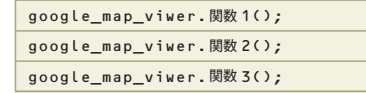